## **Incident Dashboard Summary**

[Home >](https://confluence.juvare.com/display/PKC/User+Guides) [eICS >](https://confluence.juvare.com/display/PKC/eICS) [Guide - Exploring eICS](https://confluence.juvare.com/display/PKC/Exploring+eICS) > Incident Dashboard Summary

When you first open the Incident Dashboard, the **Summary** tab is active.

A Pint Form (C) 5  $\bullet$ Status: Active<br>Started: 18 Feb 2015 15:46<br>Started By: Ann Green ocation: On Site Ended:<br>Period: Immediate - started 18 Feb 2015 15:46 414-555-9091 (phone)<br>ann mean@madix com (Fmai lent is visible to your State/Regior and Center Phone: 555-555-1234 Fax: none<br>Location: NVA  $\frac{1}{2}$ r is active due to a bomb threat at our facility lent Mission<br>afely and effectively respond to a pre-detonation, ongoing, and post 15:46 Position Update

## **Helpful Links**

- [Juvare.com](http://www.juvare.com/)
- [Juvare Training Center](https://learning.juvare.com/)

[Announcements](https://confluence.juvare.com/display/PKC/eICS#PKCeICS-eICSAnnouncementsTab)

[Community Resources](https://confluence.juvare.com/display/PKC/eICS#PKCeICS-eICSCRTab)

## **Elements**

The tab contains information about your status and position, as well as high-level incident details.

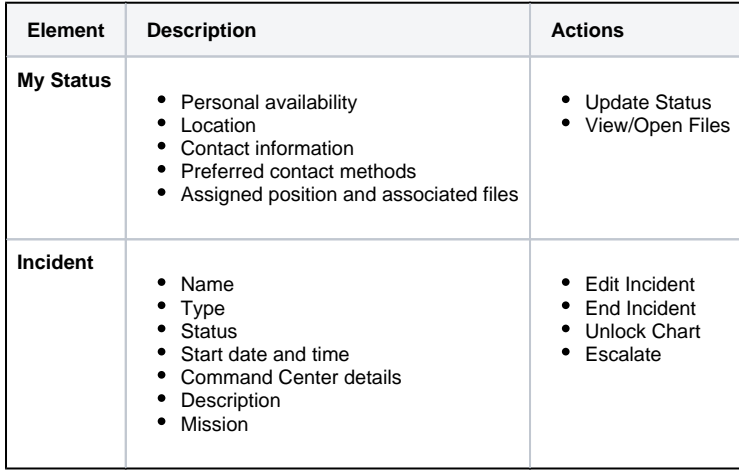

## Actions

The summary tab provides access to several incident-related actions.

- **Update Your Status** From this tab, you can quickly and easily update your status.
- **Edit, Escalate, End, or Close the Incident** Authorized users can edit the incident's detail, end the incident, close it, or escalate it.

**Unlock Plan** – The Domain Administrator can also unlock an incident's ICS chart from this tab.

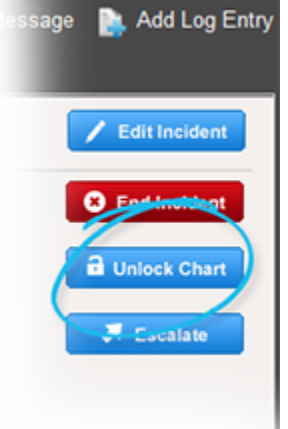

This allows authorized users to work with certain chart elements, such as labor pool subgroups. Clicking this option unlocks the chart for this incident only.